# 愛旅連組合員ページについて

### ■ 情報の利用目的および取り扱いについて

・収集した組合員施設情報は、愛知県ホテル旅館生活衛生同業組合(愛旅連)の公式ホームページ[「愛知の宿」](http://www.aichi-yado.com/)およ び、組合の母体である全国旅館ホテル生活衛生同業組合連合会(全旅連)の公式ホームページ[「宿ネット」](http://www.yadonet.ne.jp/)におい て、以下の目的のみに利用いたします。

・愛旅連組合員施設名簿管理

・各公式ホームページでの施設情報の提供

・収集した組合員施設情報については、不正アクセス等に対する予防に努め、適切な安全対策と利用に努めます。 ※詳しくは[「個人情報取扱」](http://www.aichi-yado.com/contact/privacy/)ページをご覧ください。

## ■ 施設情報の「登録」「変更」「削除」について

・施設情報の「登録(新規)」「変更(情報更新)」「施設画像の追加」「削除(脱退・廃業など)」においては、 下記の【施設情報入力フォーム】より、組合員様ご自身で行っていただく必要があります。 フォームより入力いただきますと愛旅連事務局に入力情報が届き、事務局にて「愛知の宿」および「宿ネット」への 情報の更新を行います。

※入力方法については2~6 ページをご参照ください。

### ■ 施設情報のサイト更新について

・原則として、毎月 1 回ホームページへの更新となります。(施設様はいつでも入力が可能です)

・毎月月末に当月分の変更情報を取りまとめ、翌月 15 日までに各ホームページに反映を行います。 ※更新情報の多い場合は上記日程の限りではありません。ご了承ください。

## ■ ご利用上の注意

・「愛知の宿」に掲載されている情報は速やかな更新に努めておりますが、掲載時と現在の情報に相違がある場合も ございますのでご注意ください。

また、リンク先の情報におきましては内容の保証をしているわけではございませんので、本ページを利用したことに よる損害等につきましては責任を負いかねます。

■ 施設情報入力の準備 (※下記の手順完了後に施設情報の入力が可能となります)

① まず初めに、入力に使用するパソコン(またはスマートフォン※パソコン推奨)で、

『Google アカウント』にログインをします。※施設情報の入力にはログインが必須となります。

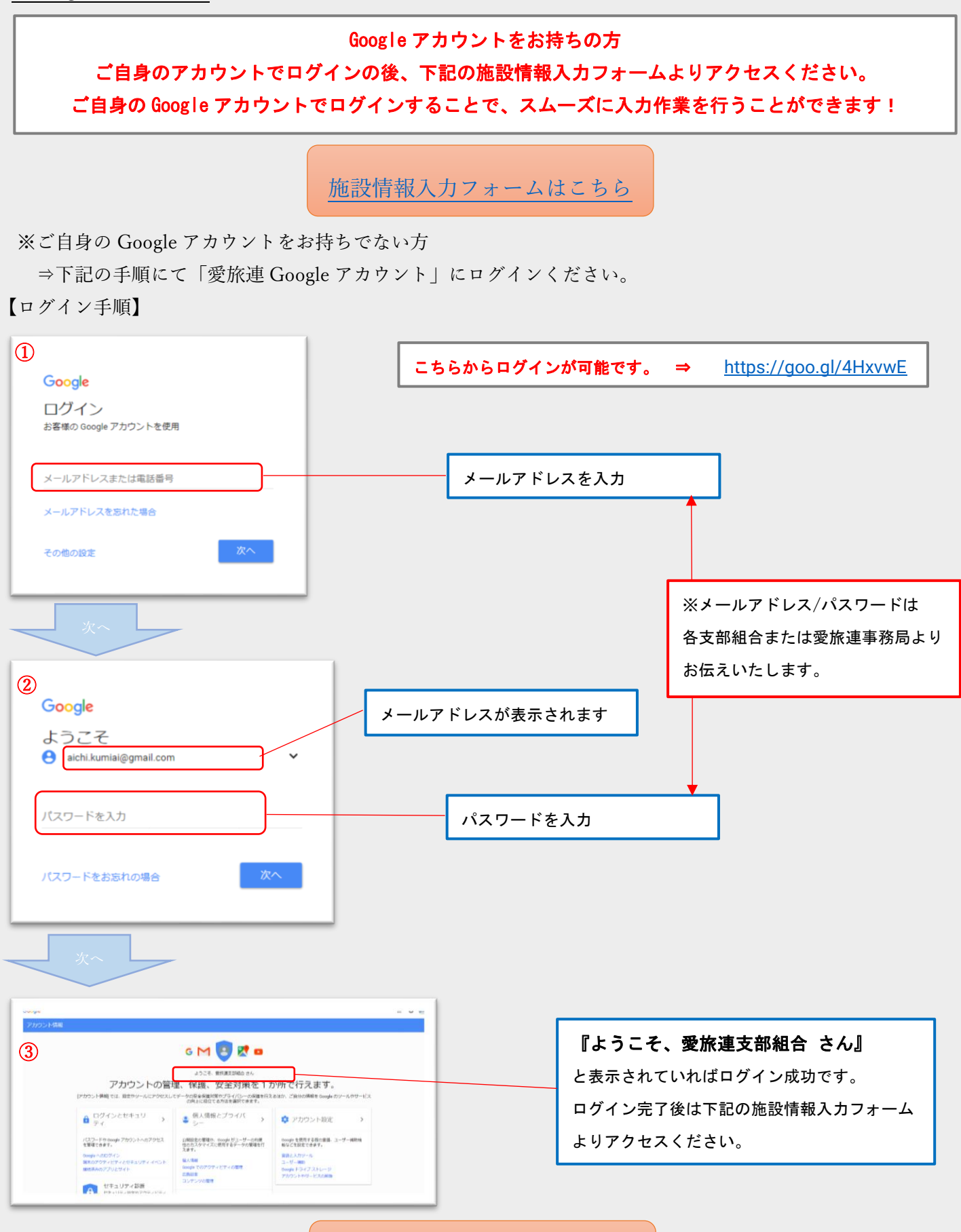

[施設情報入力フォームはこちら](https://goo.gl/forms/VLvAHTZRqcahycAi1)

■ 施設情報の入力方法について (※入力には Google アカウントへのログインが必要となります!) 施設情報の入力はアンケート方式になっていますので、初めての方でもらくらく簡単です!

① 施設所在地に該当する『支部組合地域』を選択し「次へ」をクリックします。

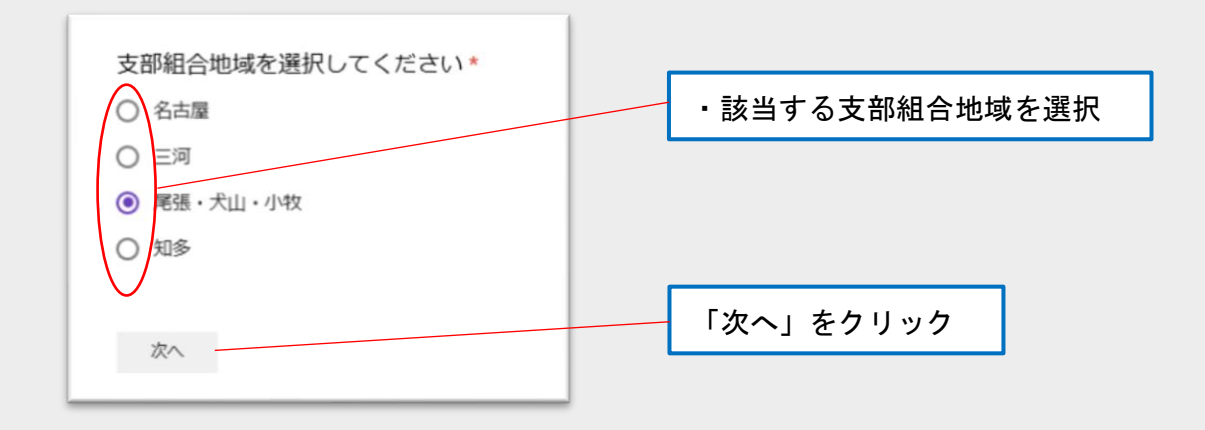

② 所属する『支部組合』を選択し「次へ」をクリックします。

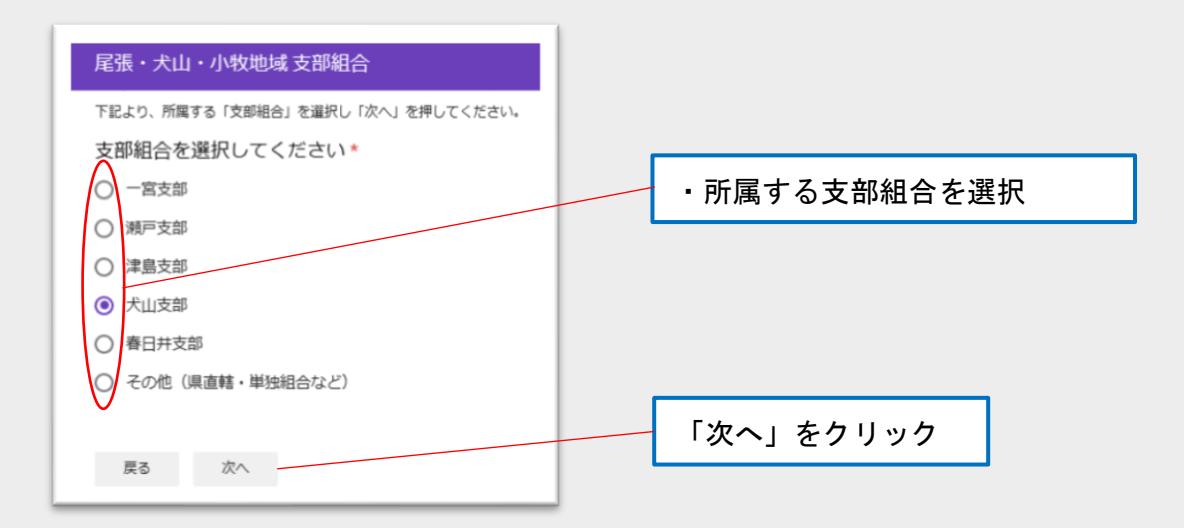

③ 行う作業を選択し「次へ」をクリックします。

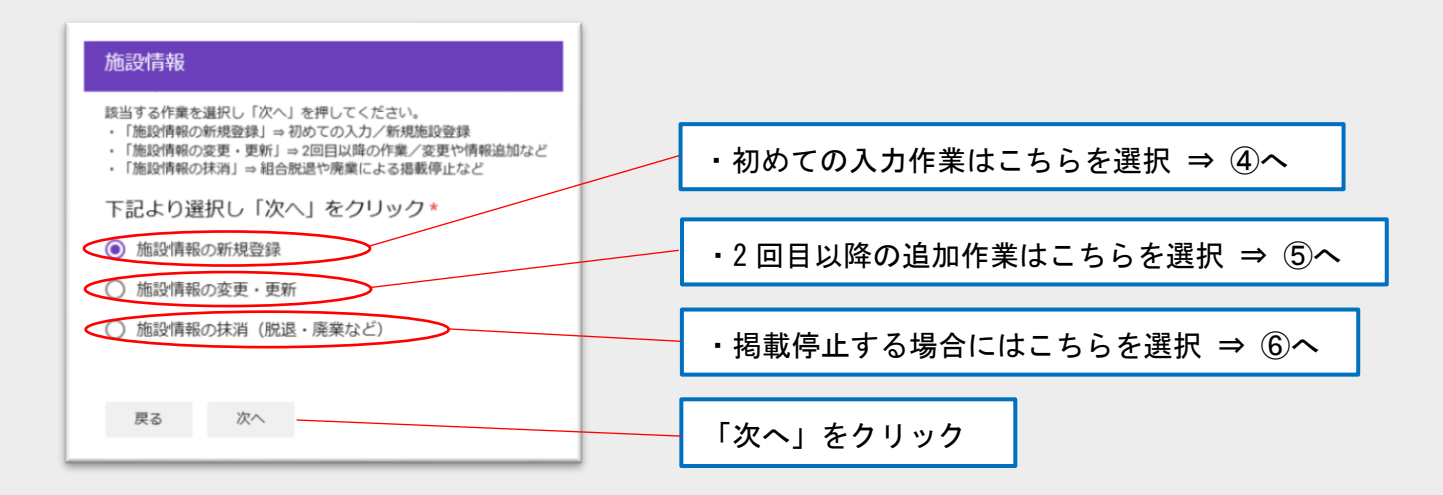

④ 「施設情報の新規登録」⇒施設情報(初回作業)を登録します。

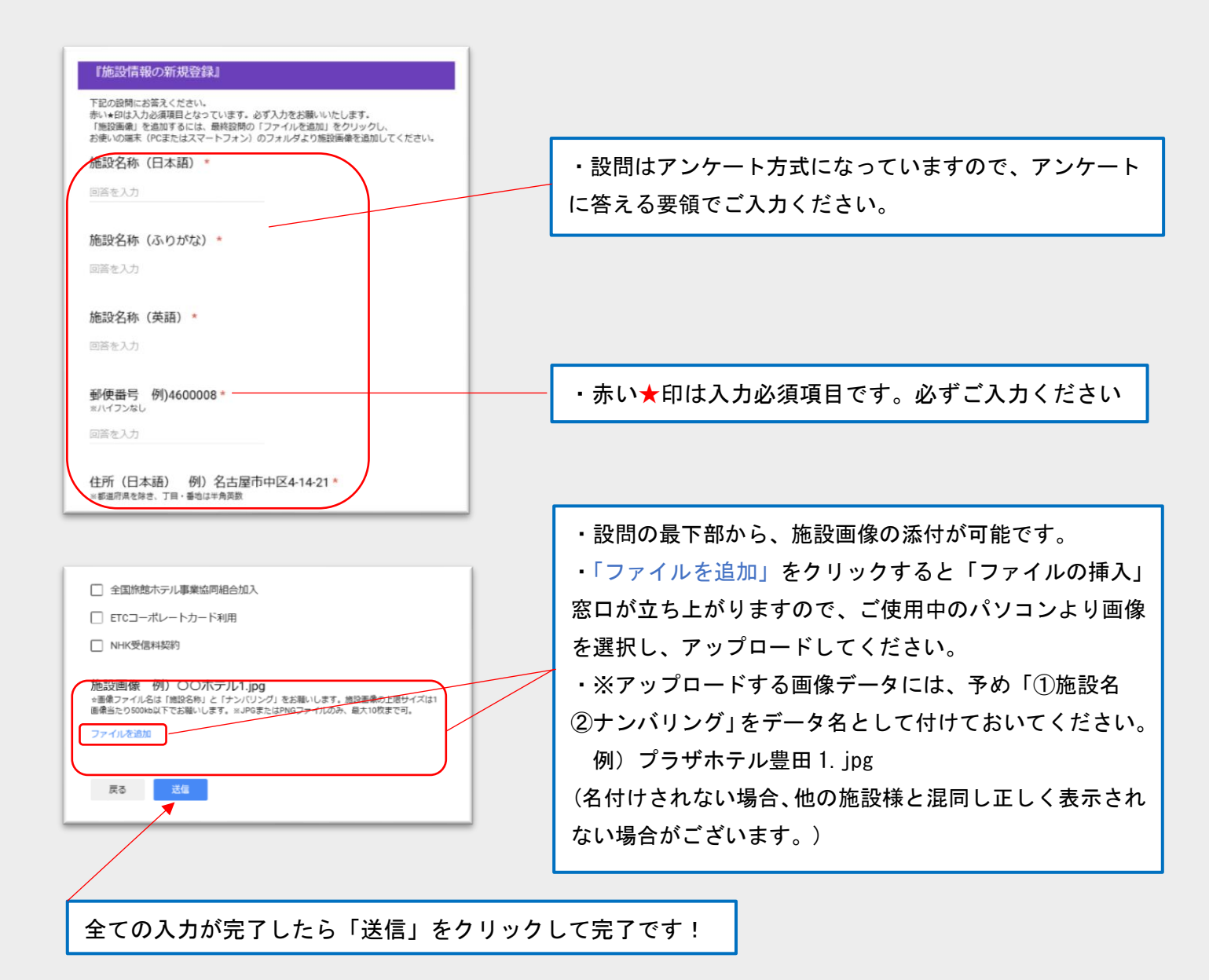

⑤ 「施設情報の変更・更新」⇒ 施設情報で変更したい項目を再登録(更新)します。

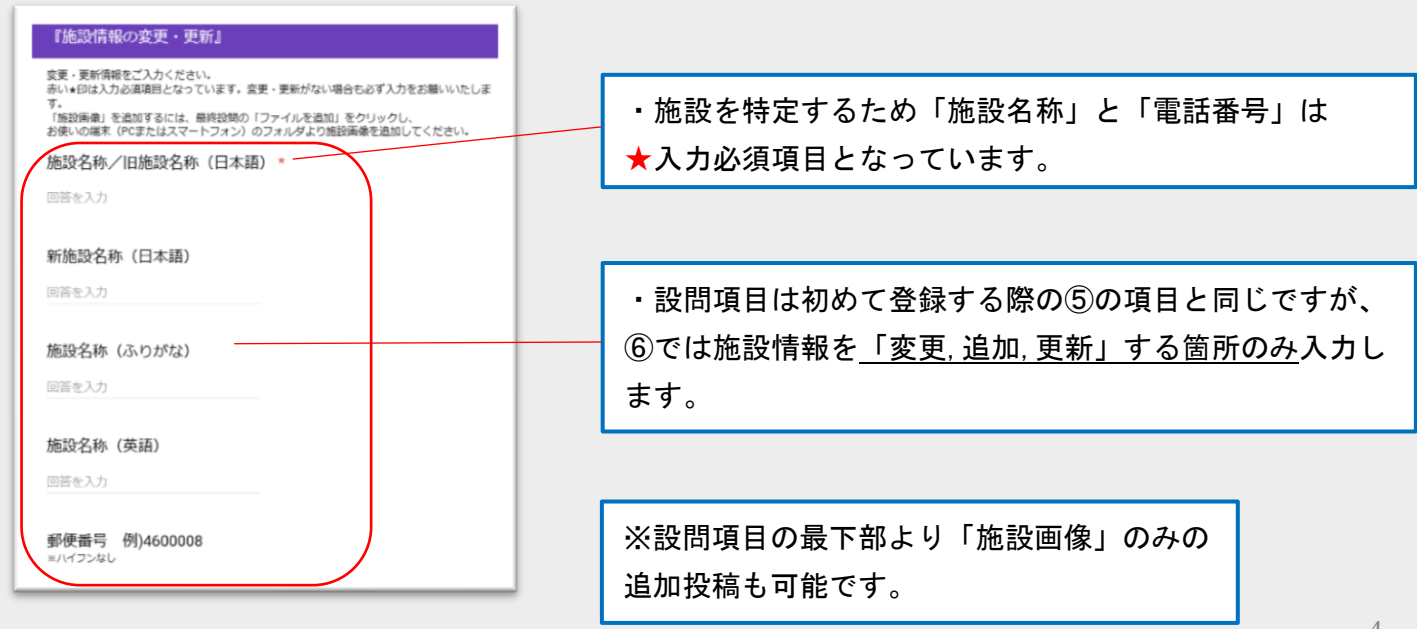

⑥ 「施設情報の抹消」⇒組合脱退や廃業、掲載停止などがあった際に入力します。

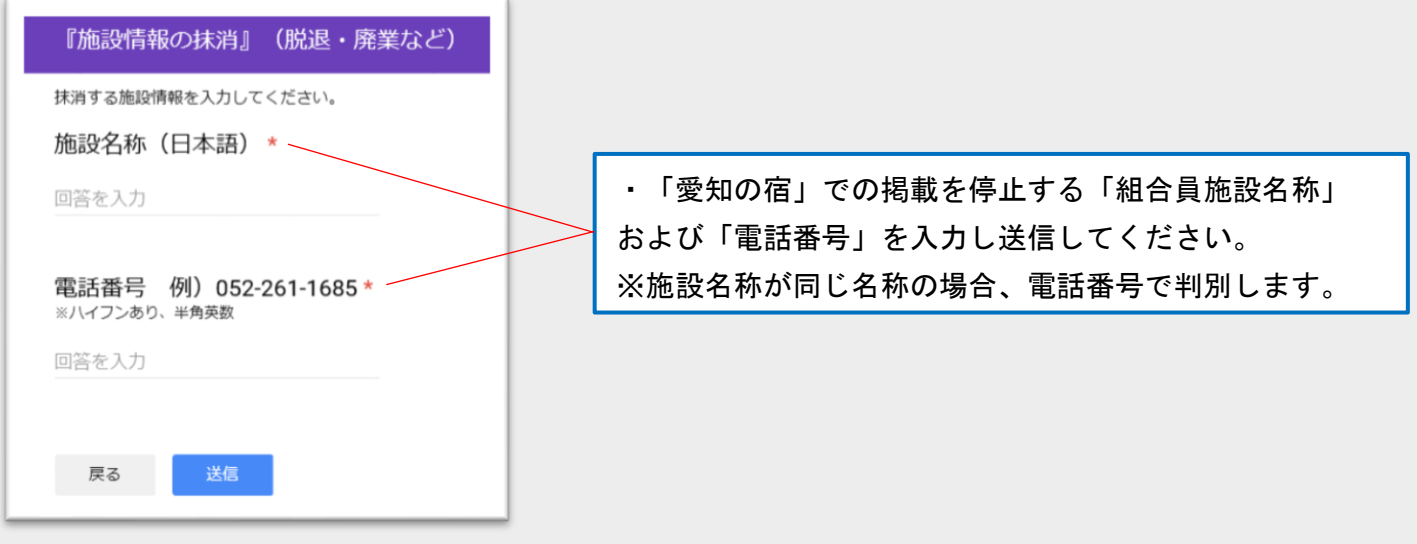

- ⑦ いずれの入力も | 送信 | ボタンを押して入力完了となります。押し忘れの無いようご注意ください。 ※入力不備の場合にはメッセージが出ますので、その指示に従いご入力ください。 送信
- ⑧ 入力が完了したら「愛旅連 Google アカウント」からログアウトします。

※「愛旅連 Google アカウント」をご利用した方のみ

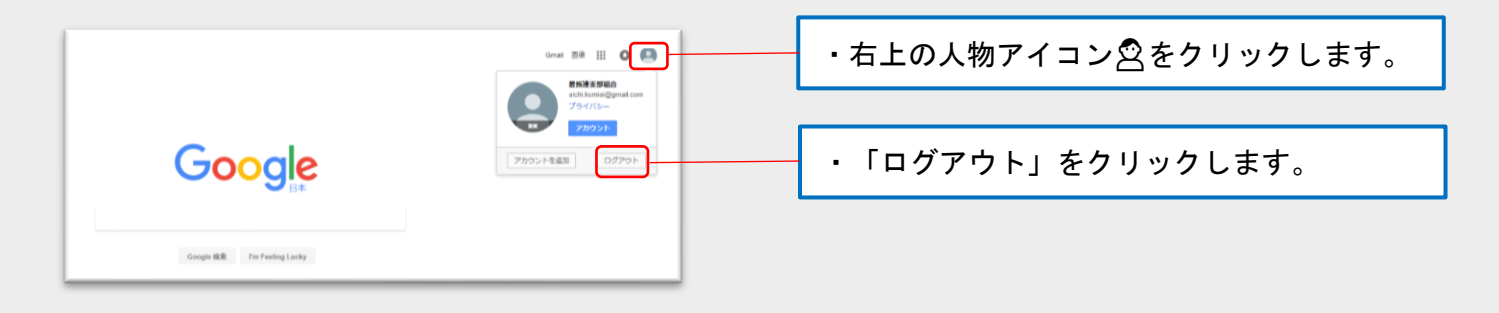

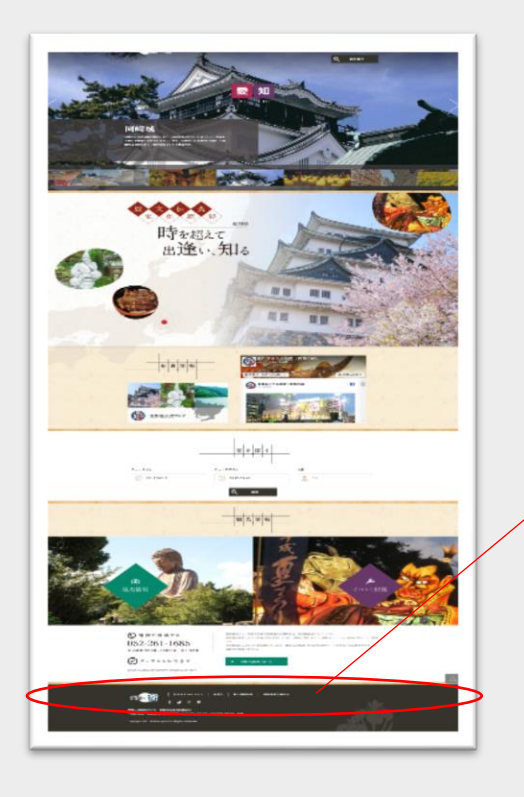

こちらの【愛旅連組合員ページ】からアクセスできます。

- ① 愛旅連公式ホームページ「愛知の宿」を開きます。
- ② 最下部(フッター)にある【愛旅連組合員ページ】をクリックします。
- ③ この pdf ファイルが立ち上がりますので「施設情報入力フォームはこちら」をクリックします。
- ④ 入力フォームが立ち上がりますので、そこからご入力ください。
- ※アクセスする際には必ず「Google アカウントにログイン」をお願いします。
	- また、「愛旅連 Google アカウント」をご利用した方は、入力完了後に必ず愛旅連 Google アカウントから ログアウトするようお願いいたします。